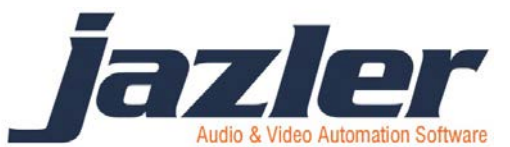

# Jazler SpyCorder 2

Εγχειρίδιο χρήσης

# Περιεχόμενα

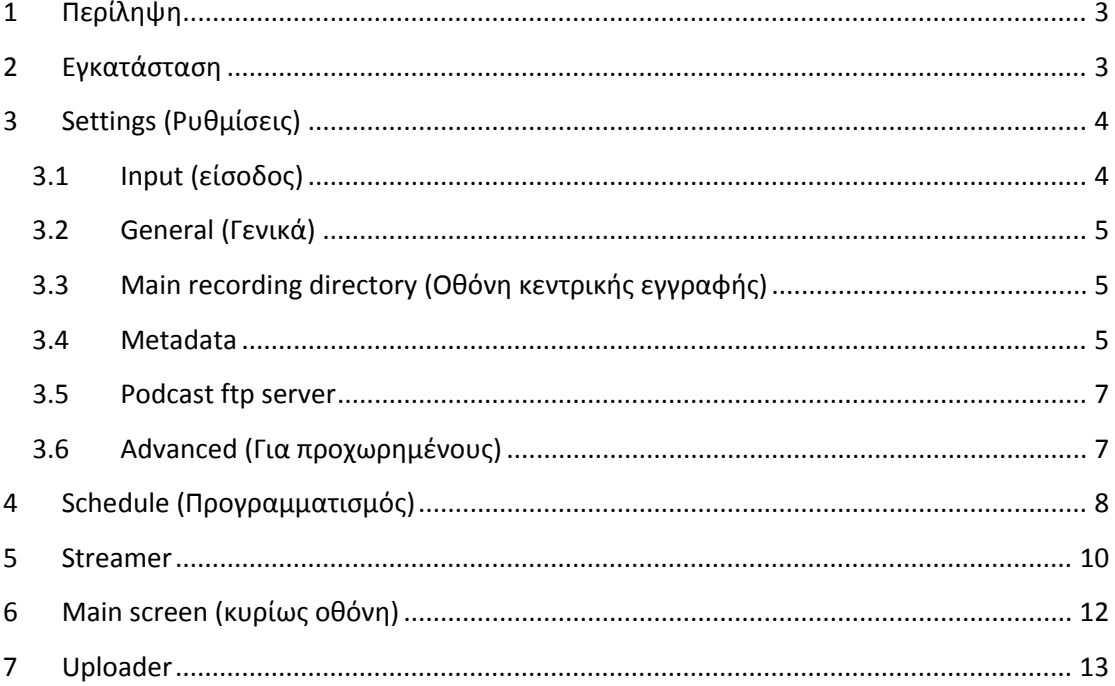

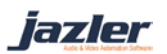

# <span id="page-2-0"></span>**1 Περίληψη**

Ο Jazler SpyCorder 2 είναι ένα πρόγραμμα αυτοματοποίησης το οποίο σας δίνει την δυνατότητα να δημιουργήσετε και να οργανώσετε ένα αρχείο καταγραφής του προγράμματος του σταθμού σας και να ακούσουν οι ακροατές σας την αγαπημένη τους εκπομπή. Μπορείτε εύκολα να καταγράψετε 24/7/365 τη ροή του προγράμματος με διαφορετικές ρυθμίσεις ποιότητας για κάθε εκπομπή, προσθέτοντας πληροφορίες για τον τίτλο της εκπομπής και τον παραγωγό της. Μετά την καταγραφή της, ανεβάστε την στην ιστοσελίδα σας ώστε να είναι διαθέσιμη στους ακροατές σας. Μπορείτε να μεταδώστε το σταθμό σας μέσω 5 διαφορετικών ροών με ξεχωριστές ρυθμίσεις. Ακόμα μπορείτε να ενημερωθείτε πότε διακόπτεται η εκπομπή ήχου είτε μέσω email είτε μέσω κάποιας διαδικτυακής υπηρεσίας μέσω ενός συνδέσμου.

# <span id="page-2-1"></span>**2 Εγκατάσταση**

*Για να κατεβάσετε τον SpyCorder, συνδεθείτε στο [services.jazler.com](http://services.jazler.com/) με τα στοιχεία που σας αποστάλθηκαν μετά την αγορά, ώστε να αποκτήσετε πρόσβαση στην περιοχή των λήψεων. Αν αντιμετωπίσετε κάποιο πρόβλημα, επικοινωνήστε μαζί μας στο support@jazler.com*

Μόλις αγοράστε τον SpyCorder, ξεκινήστε την εγκατάσταση με το exe αρχείο που κατεβάσατε. Ο οδηγός εγκατάστασης ξεκινάει, όπως φαίνεται στην πρώτη εικόνα ([Εικόνα](#page-2-2)  [2-1](#page-2-2) ).

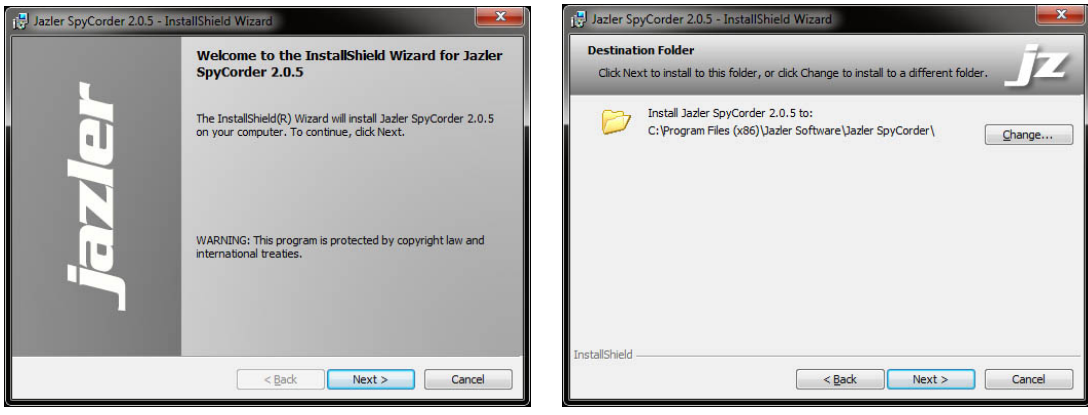

<span id="page-2-2"></span>**Εικόνα 2-1 Εικόνα 2-2**

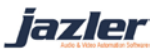

Πατώντας *Next* πηγαίνετε στο επόμενο βήμα, όπου διαλέγετε τον φάκελο που θέλετε να εγκατασταθεί ([Εικόνα](#page-2-2) 2-2). Αφού επιλέξετε. πατήστε *Next*.

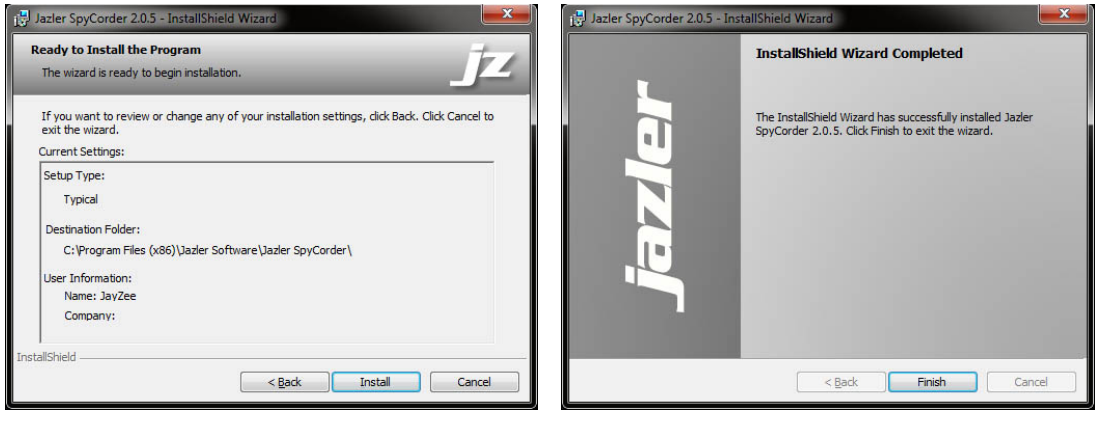

**Εικόνα 2-3 Εικόνα 2-4**

<span id="page-3-2"></span>Μετά οδηγήστε στην παραπάνω εικόνα, ([Εικόνα](#page-3-2) 2-3), όπου βλέπετε μια ανασκόπηση των ρυθμίσεων εγκατάστασης. Πατήστε *Install* , και μετά από μερικά δευτερόλεπτα η εγκατάσταση τελειώνει και βλέπετε την τελευταία εικόνα ([Εικόνα](#page-3-2) 2-4) ο οδηγός εγκατάστασης σας ενημερώνει ότι η εγκατάσταση ολοκληρώθηκε επιτυχώς. Πατήστε *Finish* και είστε έτοιμοι!

# <span id="page-3-0"></span>**3 Settings (Ρυθμίσεις)**

Στην οθόνη ρυθμίσεων έχετε 6 κατηγορίες επιλογών που πρέπει να ρυθμίσετε για να μπορέσετε να προγραμματίσετε και να λειτουργήσετε τον SpyCorder σωστά.

#### <span id="page-3-1"></span>**3.1 Input (είσοδος)**

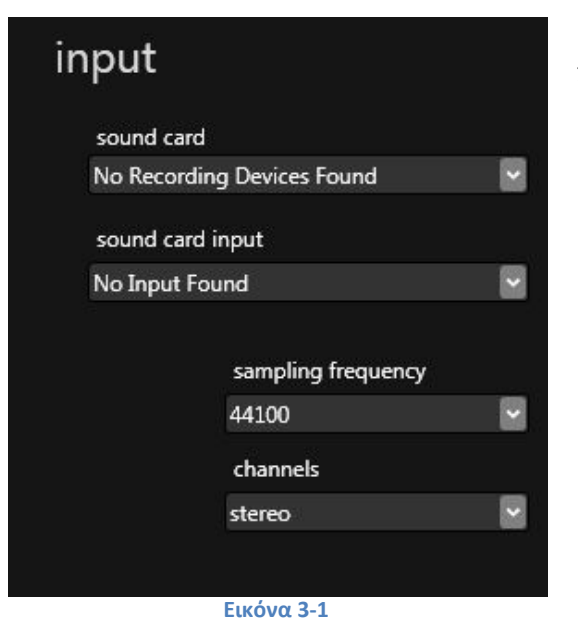

<span id="page-3-3"></span>Επιλέξτε την κάρτα ήχου και την είσοδο της πηγής ήχου που θέλετε να καταγράφει, καθώς και την ποιότητα.

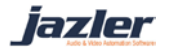

# <span id="page-4-0"></span>**3.2 General (Γενικά)**

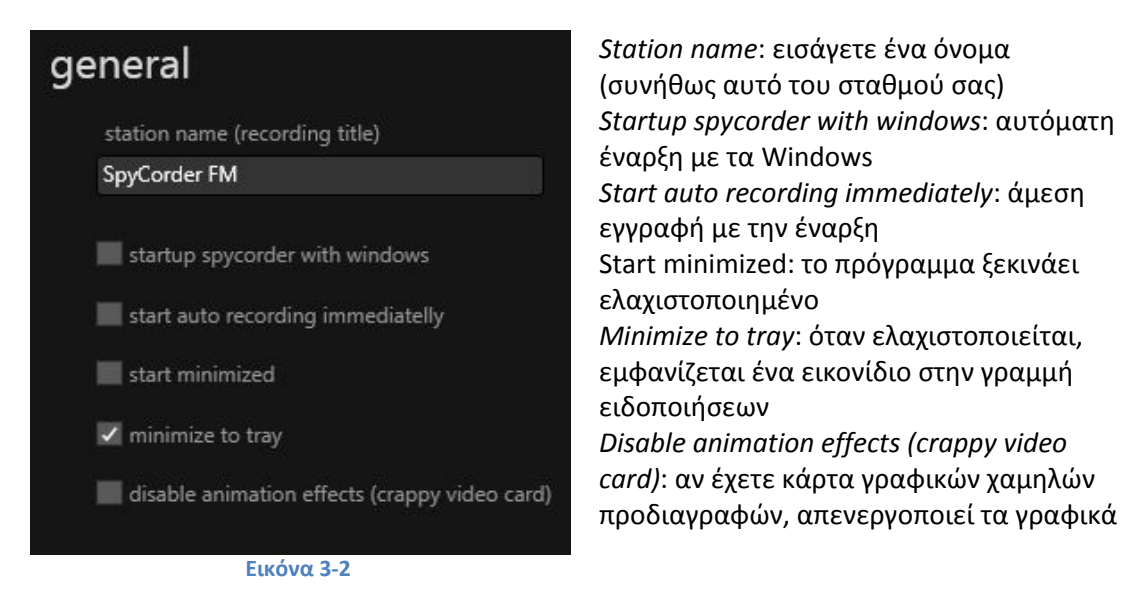

#### <span id="page-4-1"></span>**3.3 Main recording directory (Οθόνη κεντρικής εγγραφής)**

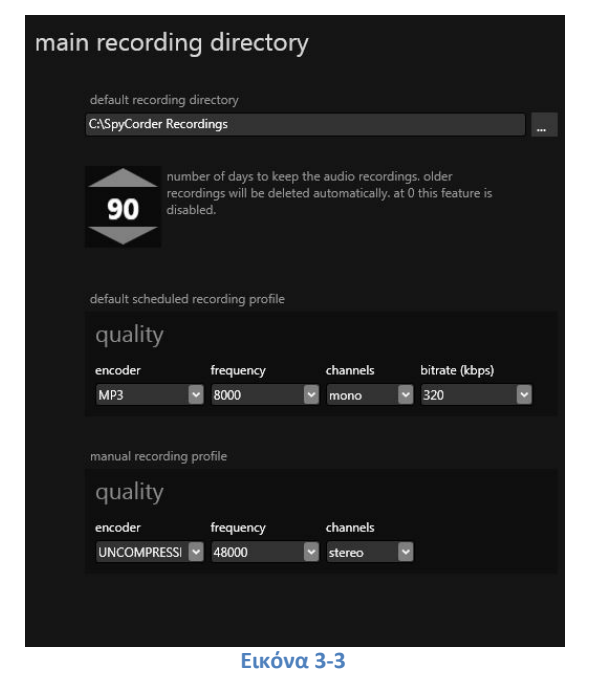

*Default recording directory*: επιλέξτε τον φάκελο αποθήκευσης εγγραφών *Count days*: αριθμός ημερών που θα κρατηθούν οι εγγραφές. Παλιότερες εγγραφές θα διαγραφτούν αυτόματα. Για απενεργοποίηση βάλτε 0.

*Default scheduled recording profile*: ορίστε την προκαθορισμένη ποιότητα εγγραφής. Προσοχή στις ρυθμίσεις διότι επηρεάζονται από την ποιότητα της πηγής ήχου([Input](#page-3-1) [\(είσοδος\)](#page-3-1)

*Manual recording profile*: ορίστε την χειροκίνητη ποιότητα εγγραφής. Προσοχή στις ρυθμίσεις διότι επηρεάζονται από την ποιότητα της πηγής ήχου(Input [\(είσοδος\)](#page-3-1)

#### <span id="page-4-2"></span>**3.4 Metadata**

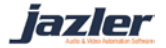

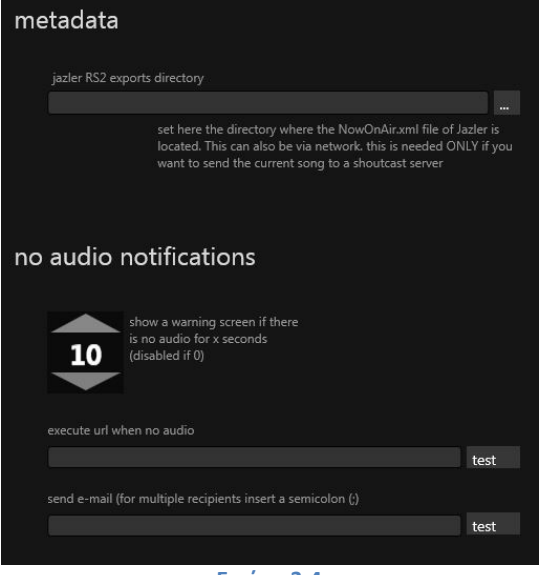

**Εικόνα 3-4**

*Jazler RS2 exports directory*: ορίστε που βρίσκεται το αρχείο NowOnAir.xml του Jazler RadioStar. Μπορεί να βρίσκεται και μέσω δικτύου. Χρειάζεται μόνο αν θέλετε να στείλετε σε shoutcast server. *No audio notifications*: εμφανίζει ένα μήνυμα-προειδοποίηση αν δεν υπάρχει ήχος για x δευτερόλεπτα. Για απενεργοποίηση θέστε 0 *Execute url when no audio*: εισάγετε ένα url που θα ενεργοποιείται όποτε ο SpyCorder δεν εντοπίζει ήχο. (π.χ. υπηρεσία αποστολής SMS) *Send e-mail*: γράψτε μια διεύθυνση email όπου θα αποστέλλεται μήνυμα όταν δεν υπάρχει ήχος. Για πολλαπλούς παραλήπτες εισάγετε ερωτηματικό (;) (π.χ. example@example.com; example2@example2.com)

iazler

#### <span id="page-6-0"></span>**3.5 Podcast ftp server**

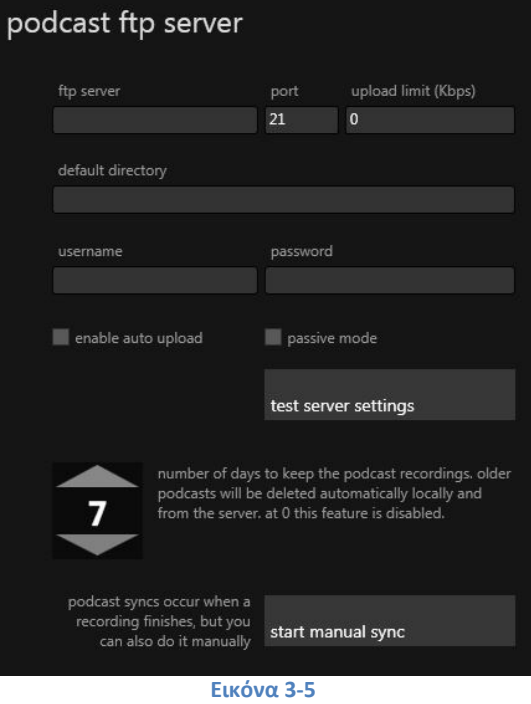

*ftp server*: διεύθυνση ftp server *port*: θύρα του server *Upload limit*: ορίστε ένα όριο ταχύτητας αποστολής. Για απενεργοποίηση εισάγετε 0 *default directory*: ο φάκελος όπου θα αποθηκευτεί το podcast στον server *username*: ftp server's username *password*: ftp server's κωδικός *enable auto upload*: επιλέξτε αν θέλετε να ανεβαίνει αυτόματα το αρχείο ήχου μετά την εγγραφή *passive mode*: επιλέξτε αν θέλετε την ftp

σύνδεση σε παθητική λειτουργία *test server settings*: κάντε ένα τεστ των ρυθμίσεων

*Number of days to keep the podcast recordings*: επιλέξτε πόσες μέρες θέλετε να κρατήσετε τα podcasts στον υπολογιστή και στον server σας. Για απενεργοποίηση βάλτε  $\Omega$ 

*Start manual sync*: πατήστε για άμεσο συγχρονισμό

# <span id="page-6-1"></span>**3.6 Advanced (Για προχωρημένους)**

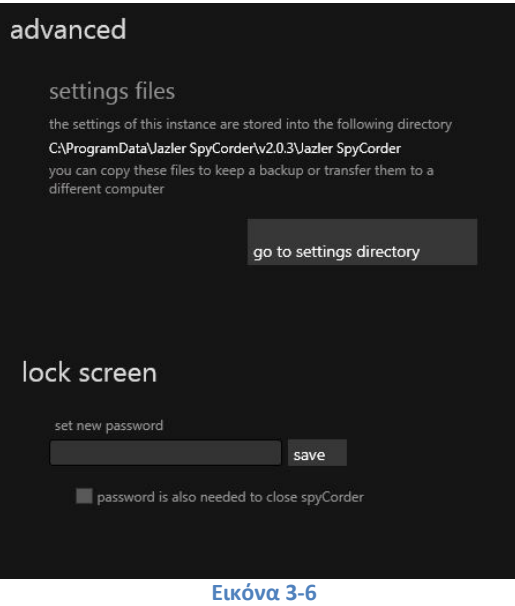

*Settings file*: ο φάκελος που έχει τα αρχεία ρυθμίσεων του SpyCorder. Αντιγράψτε αυτά τα αρχεία αν θέλετε να πάρετε ένα backup *Go to settings directory*: πατήστε για να μεταφερθείτε στο φάκελο των αρχείων ρυθμίσεων

*Set new password*: ορίστε ένα κωδικό *Προτείνετε η δημιουργία backup των αρχείων ρυθμίσεων*

κλειδώματος για να κλειδώσετε τον SpyCorder ώστε να μην έχουν πρόσβαση μη εξουσιοδοτημένοι χρήστες *Password is also needed to close spycorder*: επιλέξτε αν θέλετε να ζητείται κωδικός και για το κλείσιμο του προγράμματος

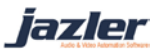

## <span id="page-7-0"></span>**4 Schedule (Προγραμματισμός)**

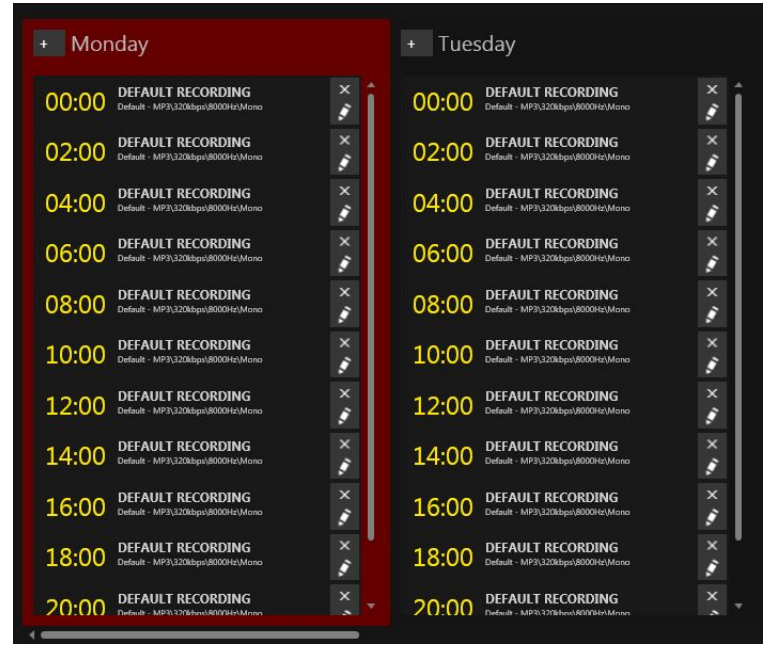

Σ αυτή την οθόνη μπορείτε να προγραμματίσετε τις εγγραφές σας για όλη την εβδομάδα. Μπορείτε να χωρίσετε τις μέρες σας αναλόγως την διάρκεια των εκπομπών σας.

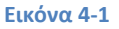

Στα αριστερά υπάρχουν κάποια κουμπιά που σας επιτρέπουν να διαχειριστείτε τη διάρκεια των χρονικών θυρίδων .

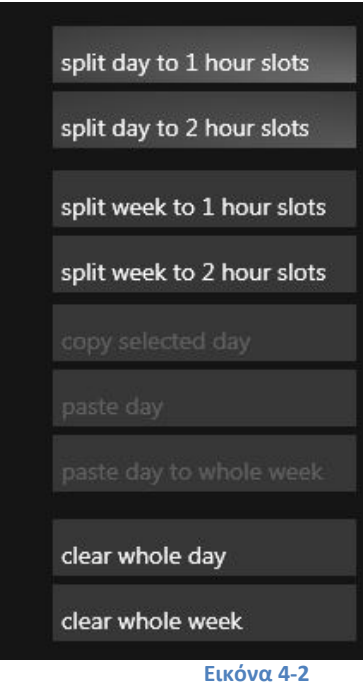

*Split day to 1 hour slots*: διαχωρισμός της επιλεγμένης ημέρας σε 1ωρες θυρίδες *Split day to 2 hour slots*: διαχωρισμός της επιλεγμένης ημέρας σε 2ωρες θυρίδες *Split week to 1 hour slots:* διαχωρισμός της εβδομάδας σε 1ωρες θυρίδες *Split week to 2 hour slots*: διαχωρισμός της εβδομάδας σε 2ωρες θυρίδες *Copy selected day*: αντιγραφή της επιλεγμένης ημέρας *Paste day*: επικόλληση της αντιγραμμένης ημέρας *Paste day to whole week*: αντιγραφή της ημέρας σε όλη την εβδομάδα *Clear whole day*: διαγραφή της ημέρας (όλων των θυρίδων) *Clear whole week*: διαγραφή όλης της εβδομάδας

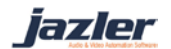

Για να προσθέσετε τις εκπομπές σας σε κάθε μέρα , πρέπει να δημιουργήσετε πρώτα κάποια προφίλ-εκπομπές, με συγκεκριμένες πληροφορίες και ξεχωριστές ρυθμίσεις ποιότητας.

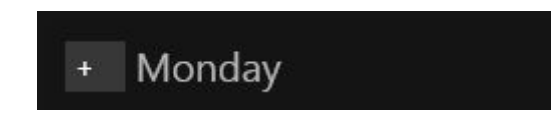

#### **Εικόνα 4-3**

Πατήστε το κουμπί προσθήκης δίπλα στο όνομα της ημέρας και μετά επιλέξτε "*add new*

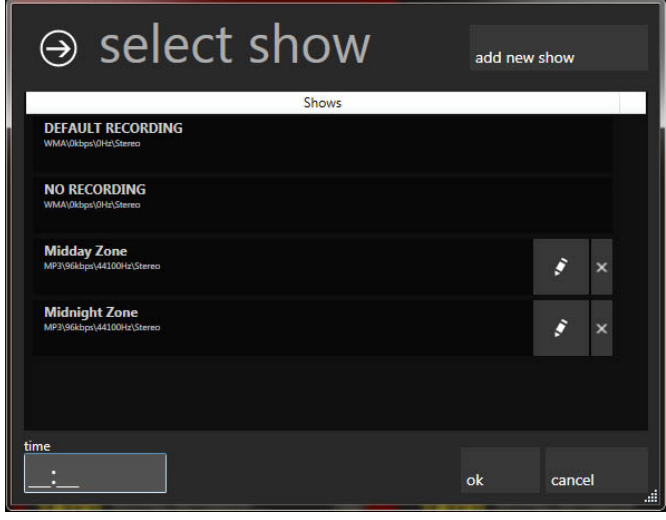

*show*" πάνω δεξιά. Αν δεν θέλετε να καταγράψει την συγκεκριμένη ώρα επιλέξτε το "NO RECORDING". Ακόμα μπορείτε να επεξεργαστείτε τα ήδη υπάρχοντα προφίλ ή να τα διαγράψετε. Αφού επιλέξτε ένα προφίλ, προσθέστε την ώρα που θέλετε και πατήστε "*OK*".

**Εικόνα 4-4**

Όταν πατήστε "*Add new show*" θα σας ζητηθεί να φτιάξετε ένα νέο προφίλ-εκπομπής. Μπορείτε να προσθέσετε πληροφορίες για την εκπομπή, όπως το όνομα της και το όνομα του παραγωγού, καθώς και μια μικρή περιγραφή γι αυτήν. Ακόμα μπορείτε να ρυθμίσετε την ποιότητα εγγραφής της συγκεκριμένης εκπομπής και να επιλέξετε να ανέβει στον server αμέσως μετά.

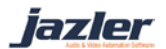

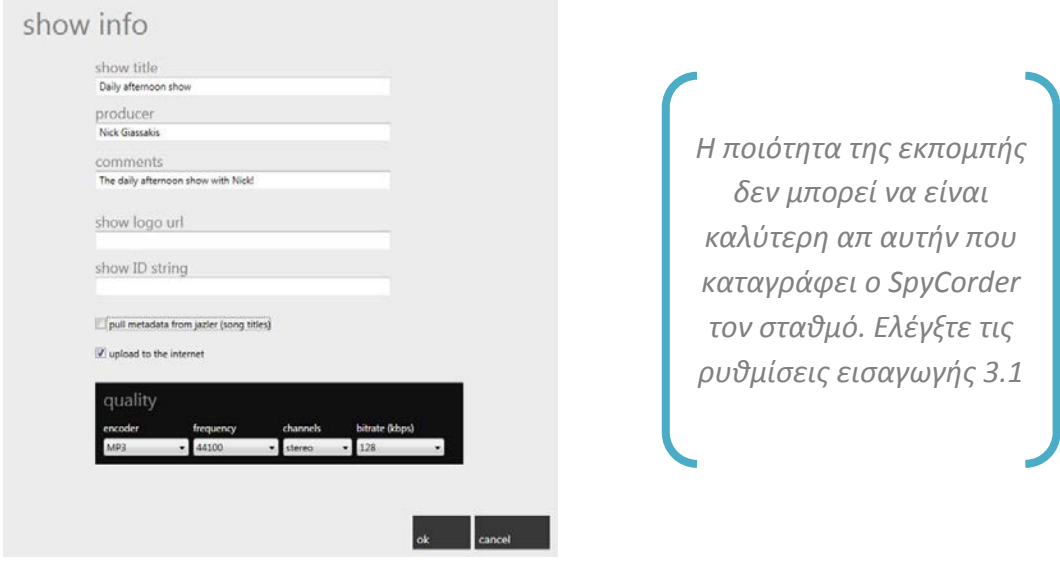

**Εικόνα 4-5**

Η οθόνη που ακλουθεί δείχνει ένα τυπικό πρόγραμμα ραδιοφωνικού σταθμού. Το εικονίδιο δίπλα στις εκπομπές σημαίνει ότι έχει προγραμματιστεί το ανέβασμα τους.

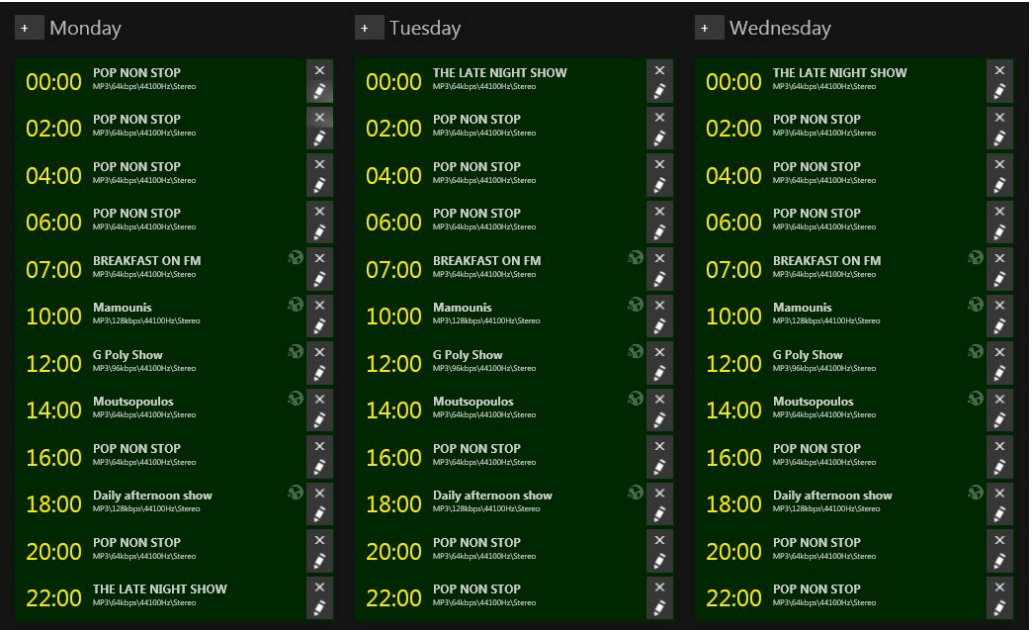

**Εικόνα 4-6**

### <span id="page-9-0"></span>**5 Streamer**

Σ αυτήν την οθόνη έχετε 5 διαφορετικούς streamers διαθέσιμους για αναμετάδοση. Πατώντας το αντίστοιχο "*START*" κουμπί ξεκινά η αναμετάδοση.

*Jazler* 

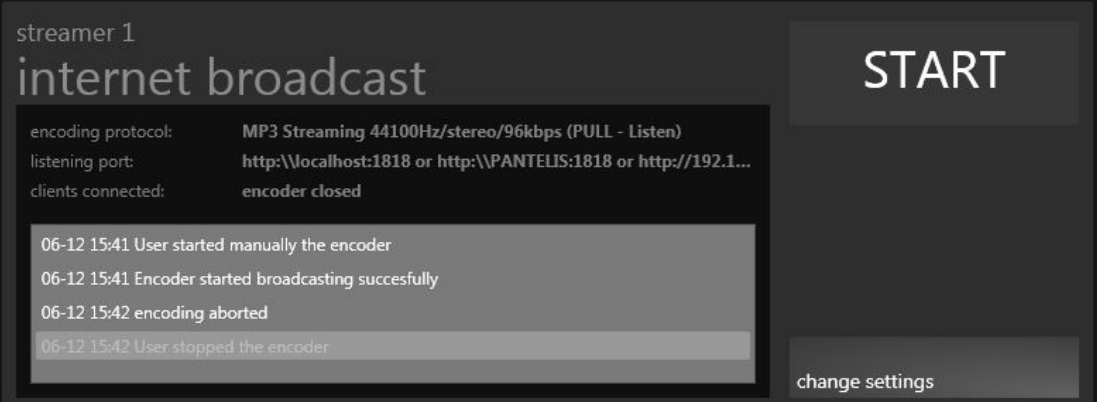

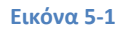

<span id="page-10-0"></span>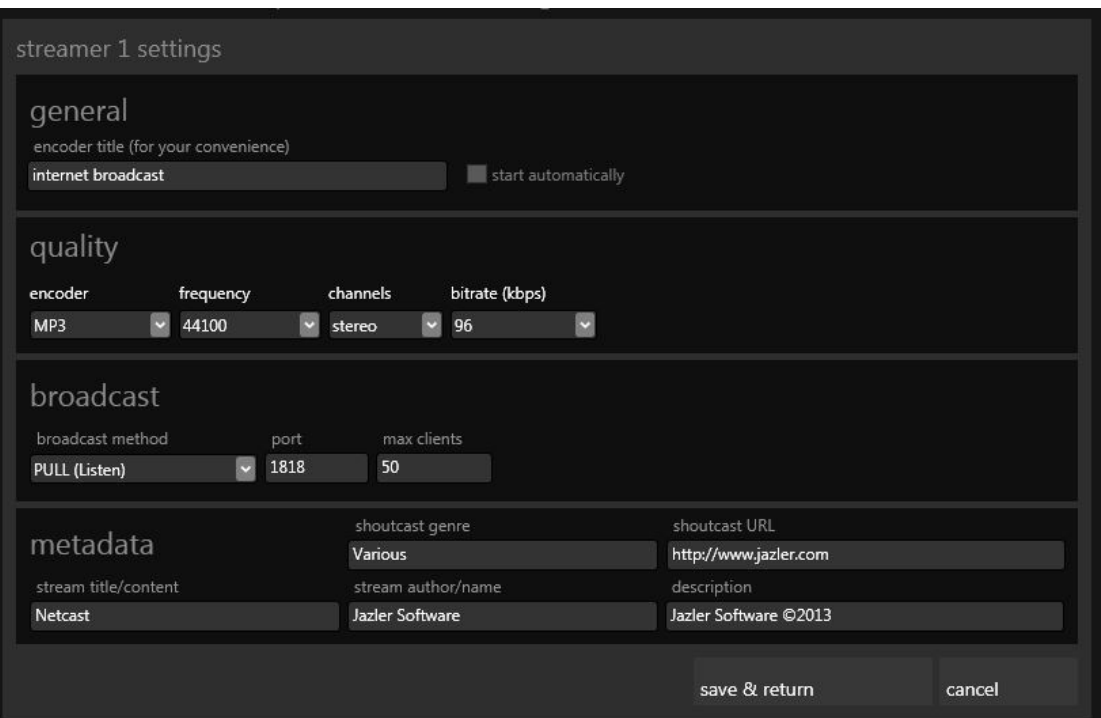

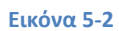

*Η ποιότητα αναμετάδοσης δεν μπορεί να είναι καλύτερη από την ποιότητα που έχετε ρυθμίσει στην πηγή Ελέγξτε τις ρυθμίσεις* [3.1](#page-3-1)

Όπως βλέπετε παραπάνω [\(Εικόνα](#page-10-0) 5-1) μπορείτε να ρυθμίσετε τον streamer πατώντας "*change settings*" ([Εικόνα](#page-10-0) 5-1).

• General : εισάγετε ένα τίτλο στον streamer και επιλέξτε αν θα ξεκινάει αυτόματα

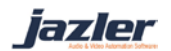

- Quality: επιλέξτε ποιότητα αναμετάδοσης, κωδικοποίηση, συχνότητα κανάλια και bitrate
- Broadcast: επιλέξτε την μέθοδο αναμετάδοσης μεταξύ PULL και PUSH λειτουργίας, τη θύρα του server και τον αριθμό μέγιστων ακροατών
- Metadata: εισάγετε μερικές πληροφορίες για τον σταθμό που θα είναι ορατές στον shoutcast server όπως τίτλος, περιγραφή, URL

# <span id="page-11-0"></span>**6 Main screen (κυρίως οθόνη)**

Αυτή είναι η κυρίως οθόνη του προγράμματος, όπου βλέπετε την κατάσταση του SpyCorder. Μπορείτε να θέσετε τον SpyCorder σε χειροκίνητη ή αυτόματη λειτουργία. Ακόμα υπάρχει ιστορικό όπου μπορείτε να δείτε τις προηγούμενες ενέργειες του ή να ψάξετε γι αυτές.

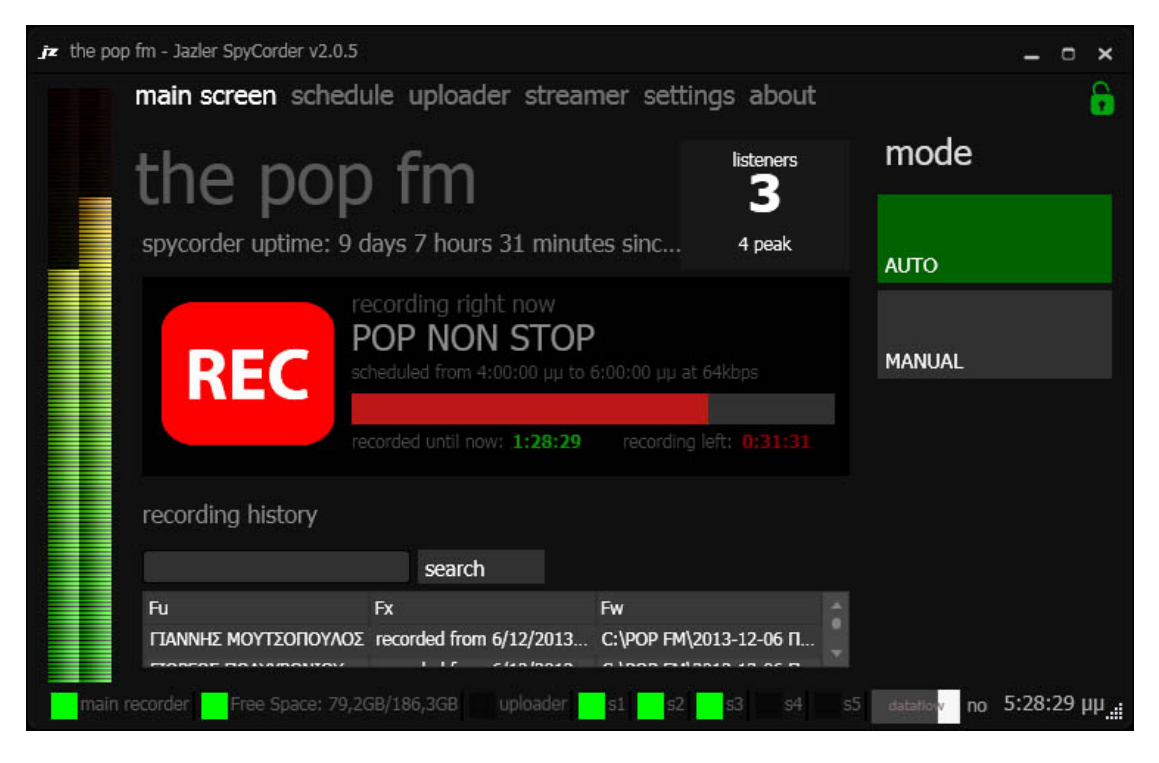

**Εικόνα 6-1**

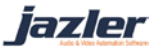

# <span id="page-12-0"></span>**7 Uploader**

Σ αυτή την οθόνη βλέπετε ένα ιστορικό σχετικά με την διαδικασία ανεβάσματος.

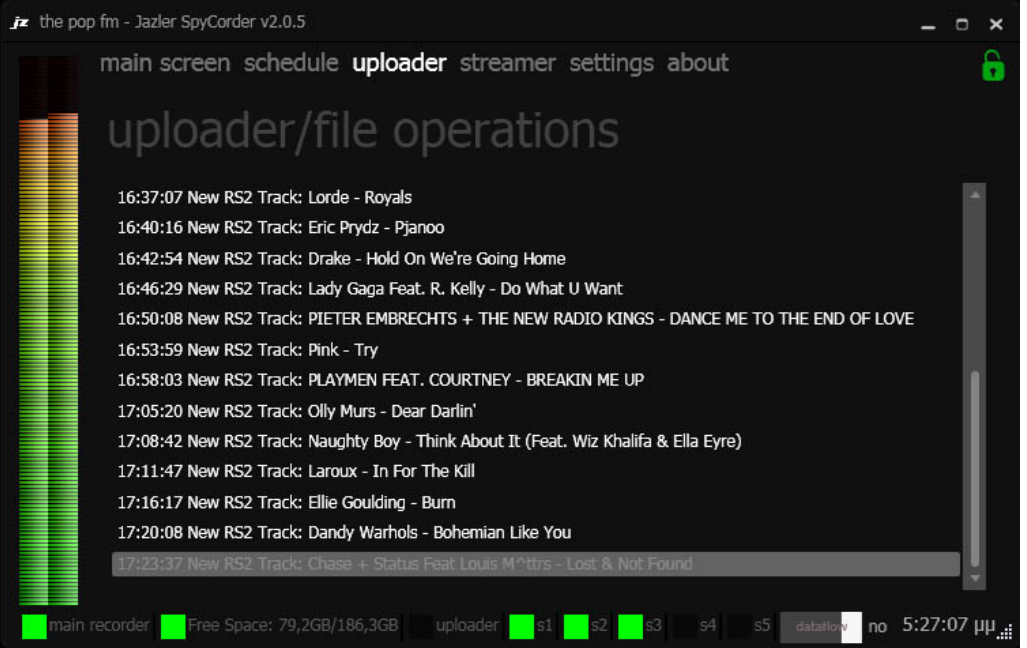

**Εικόνα 7-1**

©2013 – Jazler Software – All rights reserved

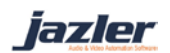